# Introduction

An update to your Cashmaster One counter has been released. The update is installed using a USB flash drive, which must first be loaded with the supplied update files.

# Pre-requisites

- $1.2$  Save the update ZIP file that you have received to your PC - for example, on to your Desktop.
- 

Please ensure your scale has a minimum 50% battery charge level and is connected to the mains power supply.

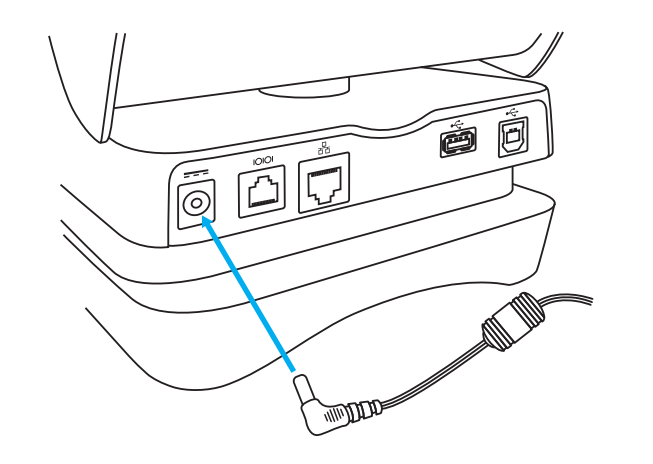

 $(1.3)$  Open the ZIP file, and copy all of the contents to your USB flash drive as shown below.

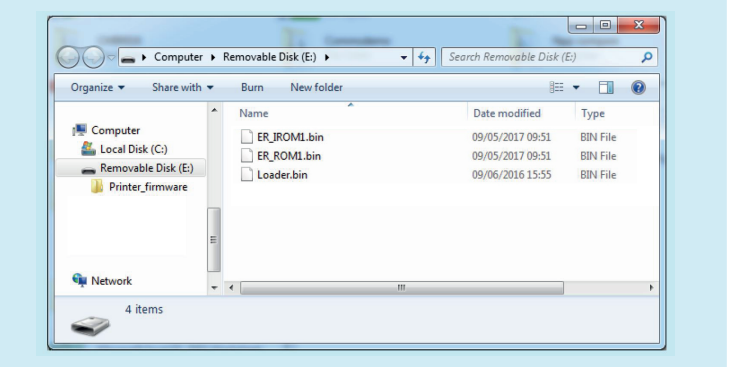

# Step 1: Prepare USB flash drive

 $(1.1)$  Insert an empty USB flash drive into your PC's USB port.

 $1.4$  The USB flash drive is now ready to update the Cashmaster One product.

- $(2.1)$  Ensure your Cashmaster One product is powered OFF.
- $(2.2)$  Insert the USB flash drive into the USB port on the rear of the Cashmaster One.

 $(2.3)$  Press and hold the power button on the Cashmaster One product for around 4-5 seconds, and release once the power button light illuminates **ORANGE**.

 $(2.4)$  A progress bar will be displayed showing the progress of the firmware update. The firmware update will take 2-3 minutes to complete.

> The Cashmaster One product will restart once the firmware update has completed.

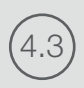

## Step 2: Update firmware

 $(4.3)$  Verify the Firmware number information on the About screen. It should list the updated version of the firmware that you were supplied by Cashmaster. For example, firmware CM9000, revision L:

**Firmware:** 

CM9000L<sup>\*</sup>

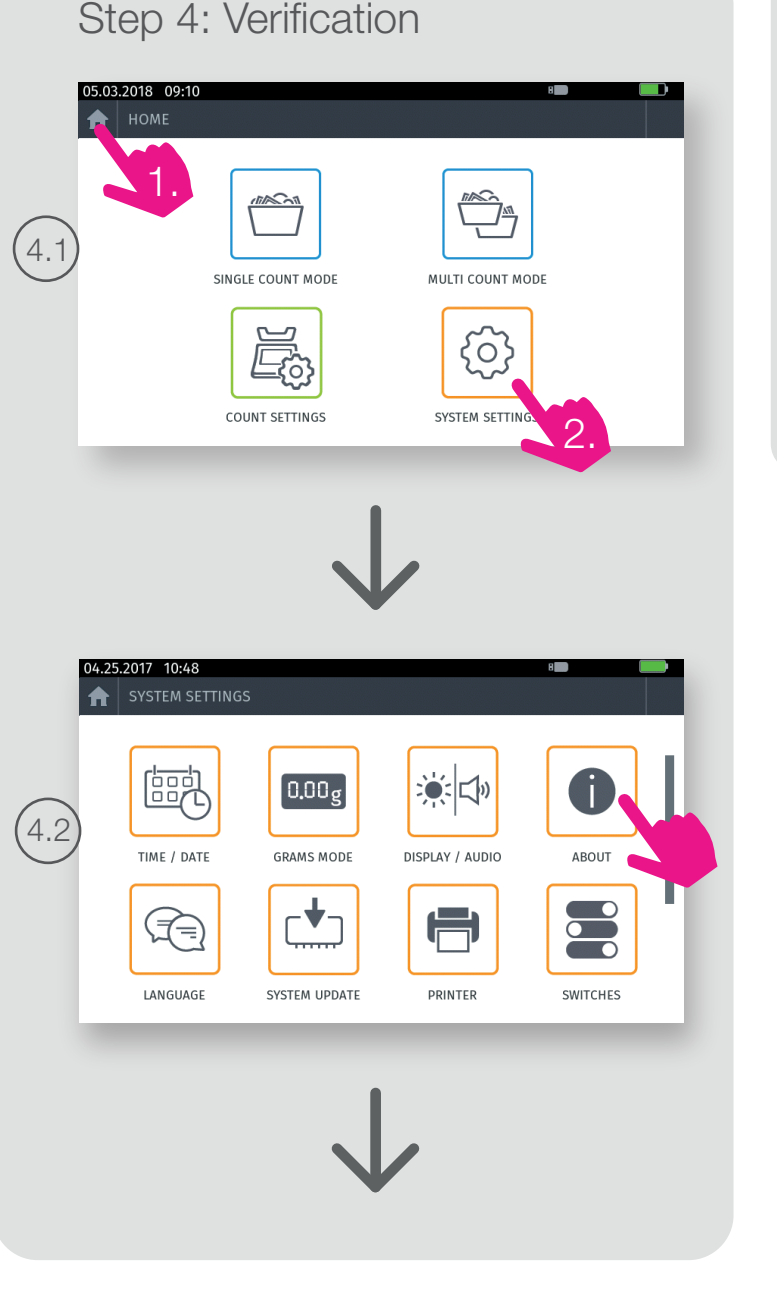

\* The software numbers are provided as an example only.

4.4 Congratulations! Your Cashmaster One is updated! You can now remove the USB flash drive and press the 'HOME' button to return to the home menu.

### **North America**

t: +1 877 227 4627 e: enquiriesusa@cashmaster.com

## **Germany**

t: +49 (0) 2463 999 339 e: germany@cashmaster.com

# GLOBAL SUPPORT

**cashmaster.com**

### **Hong Kong and Asia**

t: +852 2157 9363 e: enquiriesasia@cashmaster.com

**UK and all other customers**

t: +44 (0) 1383 410 121 e: support@cashmaster.com

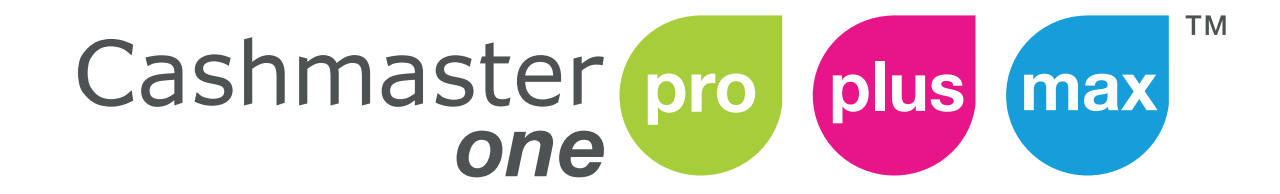

Product Firmware Update

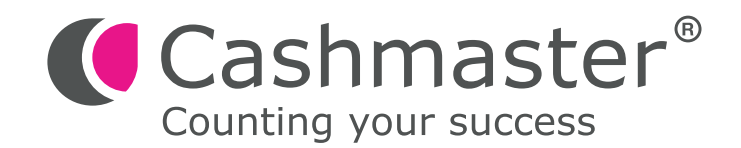

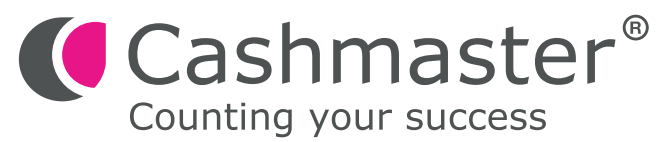

cashmaster.com

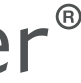